## How to find the classes conducted in English

## 1. Search using the web syllabus

① Open the URL for the Web Syllabus (https://sy.rikkyo.ac.jp/web/show.php)

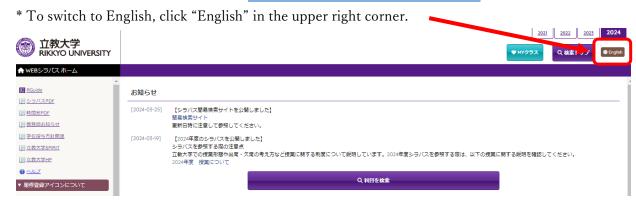

② Click "Class Search".

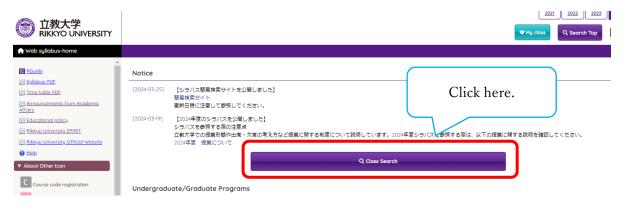

- 3 Select "College of Law and Politics" from the "College" dropdown menu on the search screen. Then, enter "LPX\_\_\_1" (LPX followed by three underscores and 1 for an English class) in the "Course Number" field and press the "Search" button.
  - \*If not specified, put "\_".
  - \*To search for courses offered in English in other Colleges or in the University-wide Liberal Arts Program, select the appropriate item in "College" and enter "\_\_\_\_\_1" (enter "\_" (underscore) six times and "1" at the end to indicate a class conducted in English) in the "Course number" field. Then, proceed with your search.

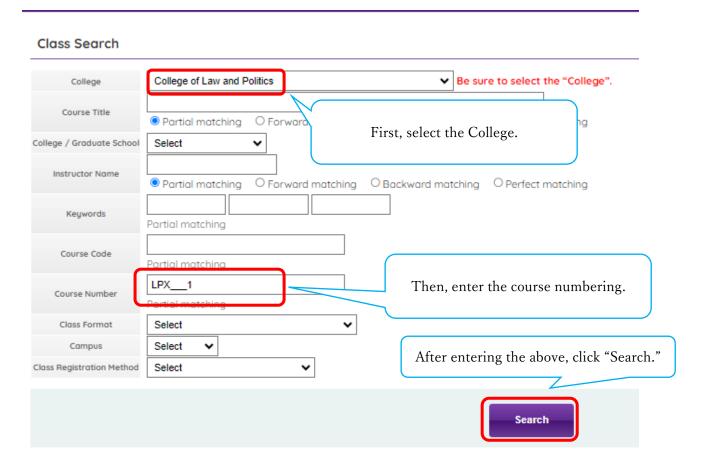

④ College of Law and Politics courses offered in English are displayed in the Search results.

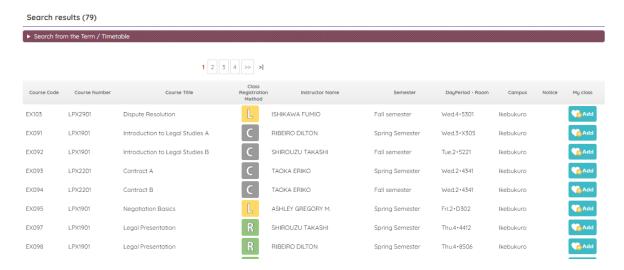

## 2. Checking the Course Numbering in the Course List.

① Open 学科別科目表(Course List) in the English version of R Guide (https://rguide.rikkyo.ac.jp/2024/en/c\_law/) > Course Registration · Course List.

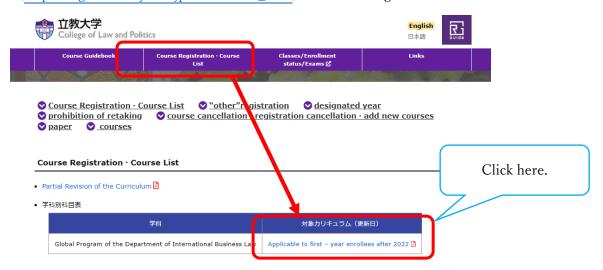

2 Please refer to the second page of the PDF or subsequent pages. Courses with a "Course Numbering" ending in "1" in the "List of Courses in the Global Program of the Department of International Business

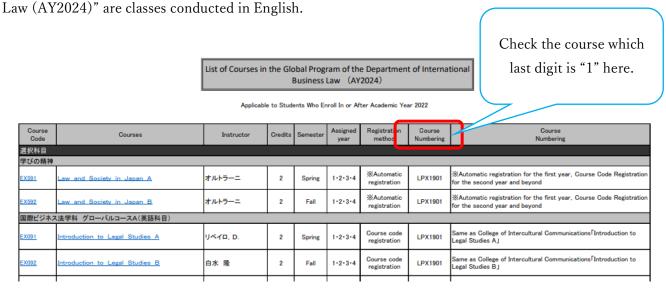